# PRESENTATION EQUIPMENT HANDLING RULES

2019-02-14

# Room #402 - TECHNICAL INSTRUCTIONS - Start / End the presentation

\*(see the **Lectern Control Panel** screenshots on the reverse side of this manual for further details)

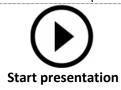

- 1 Touch the \*Lectern Control Panel it wakes up immediately
- 2 Press the button "Press for local presentation" to start...
- Left and Right projectors are turned on automatically,
   Lectern PC/Laptop is selected as a source of the presentation
- During the presentation you may:
  - Turn ON/OFF the Side Display and then select its signal source (HDMI)

(see column "Side Display" -> "Power ON/OFF" + select HDMI signal source with "Present from")

Please select the Lecture Hall presentation mode

- Adjust Master Volume and Mute sound (Slider on the right side of the Control Panel)
- Turn the Lights and Shades ON/OFF (touch button "Lights & Shades" to see the sub-menu)
- Adjust audio Setup to change sound levels of presentation etc. (touch button "Audio setup")

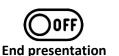

(3) After your presentation, <u>turn off</u> the equipment:

- Touch "Power OFF" button in the upper right corner ("Power Control" menu appears)
- Touch "System OFF" button in the middle of the screen to completely shut down AV equipment
- Finally turn off the presentation PC (placed in Lectern)

To reset to DEFAULT (start-up) setup: turn the System OFF,

wait for 2 minutes and turn it ON again

♦ Note: **There is a 2-minute cool-down period** after you turn projectors off (it is NOT possible to turn projectors ON again before they properly cool down)

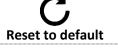

## DO NOT REMOVE ANY EQUIPMENT FROM ITS ASSIGNED ROOM

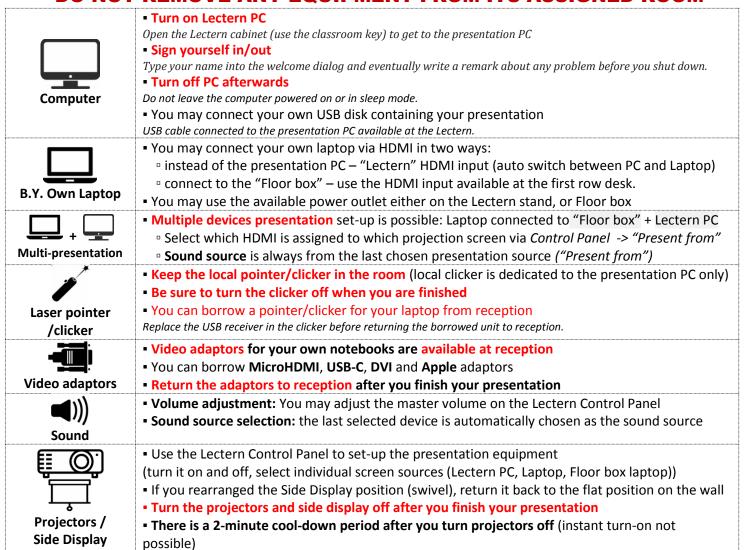

### **Lectern Control Panel screenshots**

#### **Left / Right projector column**

- Power ON / OFF operates the respective projector
- Present from:
- **Floor box** you may connect your own laptop to the HDMI input available at the first row desk ("Floor box")
- Lectern PC/Laptop presentation PC is connected by
   DEFAULT as the presentation source. You may connect your own laptop instead (it switches to its HDMI automatically)
   Side Display

Power ON the side display and select the desired presentation source (Floor box or Lectern PC/Laptop)

Volume adjustment - You may adjust master volume and Mute audio (see Audio Setup page for detailed adjustment)

#### **Lights & Shades screen**

- Lights you can individually turn ON/OFF light sections
- **Shades** Shades can be operated (up/down) individually, or ALL at once.
- ♦ Note: After the presentation ends the shades are rolled **UP** (If "System OFF" button pressed)
- ♦ Note: **Lights are not turned off by default**, so please TURN OFF lights manually. Either from the Control Panel or the wall switch next to the entrance door.

#### **Audio Setup screen**

- Presentation volume of Presentation PC / Notebook
- Microphones volume levels of microphones
  - Hand microphone
  - Belt-pack microphone
  - Table microphone
- Overall Volume adjustment: You may adjust the master volume and also completely Mute audio

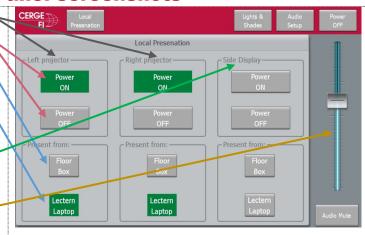

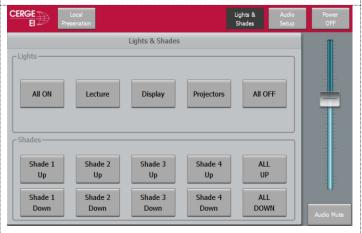

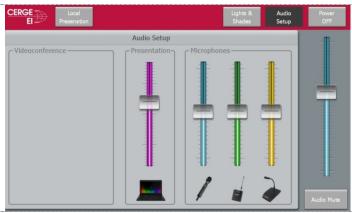

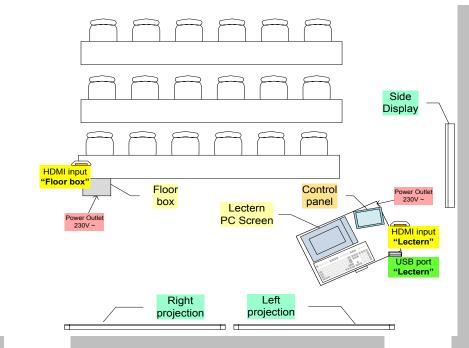